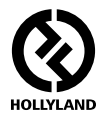

# **MARS 300 PRO**

## **Standard Single Transmitter**

**User Manual**

V1.0.0

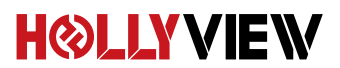

## **Powered by Hollyland**

## **FOREWORD**

Thank you for purchasing Hollyland MARS 300 PRO wireless HD video transmission system. Please kindly read the user manual before using the product. Hope you have a pleasant experience.

#### **KEY FEATURES**

- Wheel Button on the Side, One-button Rolling Adjustment
- OLED Screen Display on the Side
- 300ft Transmission Range between TX and APP (LOS)
- Transmisssion Latency is 0.1s
- HDMI Input & HDMI Loop out at TX
- Supports USB Type-C Power Supply
- 1 Transmitter Supports up to 3 APPs Monitoring
- Supports Smart Channel Selection
- Supports APP Firmware Upgrade

## **PACKING LIST**

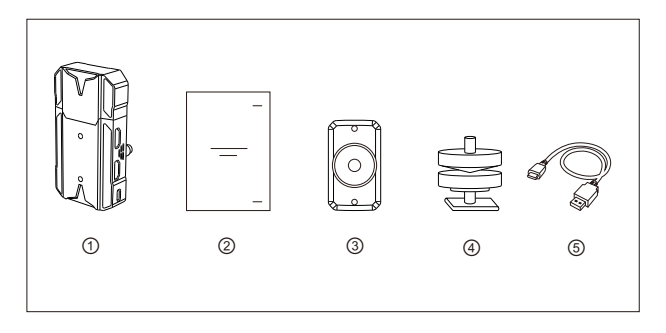

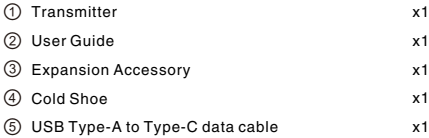

## **TYPICAL SETUP**

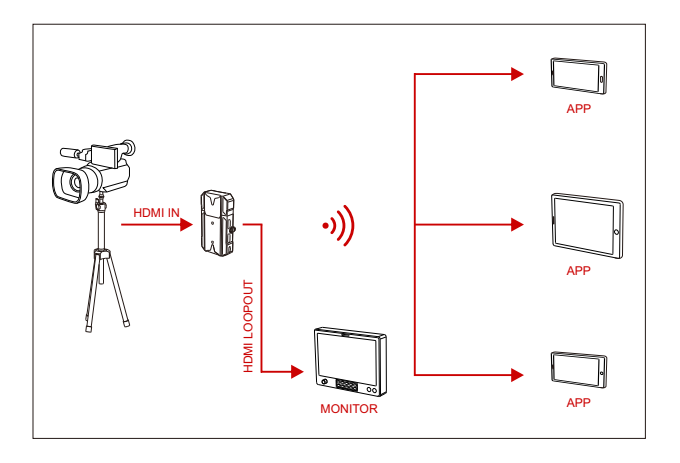

#### **PRODUCT INTERFACES**

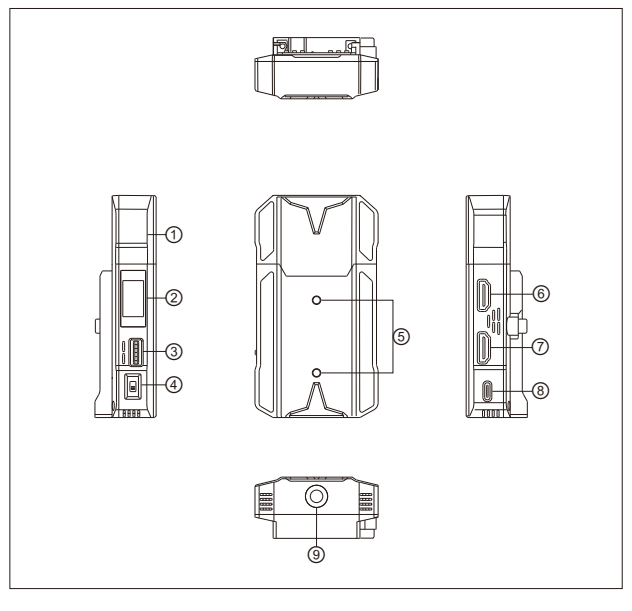

- Built-in Antenna
- OLED Screen
- Wheel Button
- Power Switch
- Mounting Hole of the
	- Expansion Accessory
- HDMI Loop out
- HDMI Input
- USB Type-C Interface
- 1/4 Screw Hole

#### **INSTALLATION**

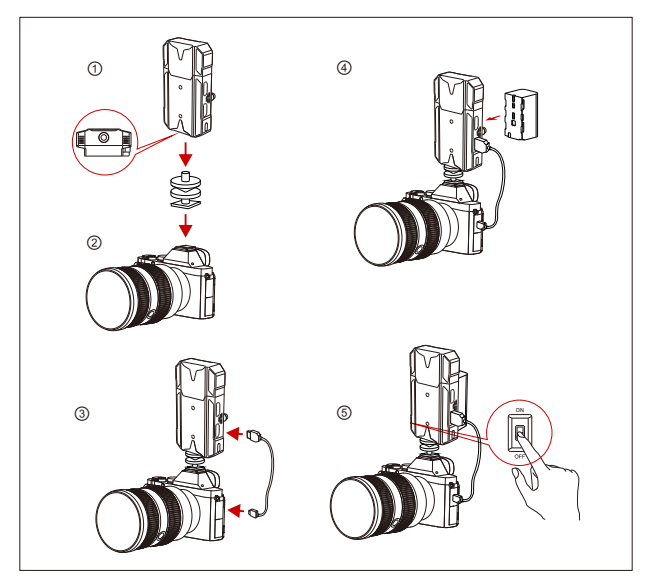

- Install the transmitter as demonstrated.
- Vertical Installation: Secure the cold shoe with 1/4 screw hole at the bottom of the transmitter and mount it to the camera. Horizontal Installation: Connect the expansion accessary to the transmitter's mounting hole and secure the cold shoe with hole at the expansion accessary. Then install them on the camera.
- Connect the HDMI input of the transmitter with camera's by HDMI cable.
- Connect to a power supply (Compatible with NP-F970 or the same series of batteries).
- Turn on the device.

### **OLED DISPLAY**

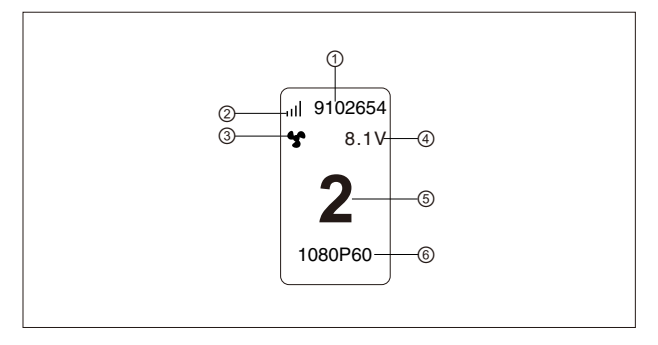

- Device ID
- WiFi Signal Strength
- Fan Status Display
- Battery Voltage Display
- Channel Display
- Video Format

#### **QUICK GUIDE**

#### **ENTER MENU**

Long press the wheel button for about 3 seconds to enter the root menu interface. Push up or down the wheel button to switch the menu page, press down the wheel button to confirm.

#### **CHANNEL CHANGE**

Push up or down the wheel button to change the channel at transmitter. Press down the wheel button to confirm the channel.

**IOS System and Android System Installation and Connection** 

1."HollyView" APP Download

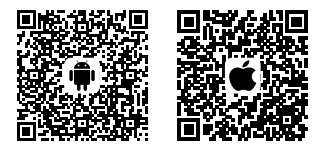

2.Enter the WiFi connection interface of the phone. Find the device's WiFi (WiFi names as "HLD+Device ID" ). Input WiFi password to connect (Factory default password: 12345678). After the WiFi connection is successful, enter the APP to monitor the screen.

## **PARAMETERS**

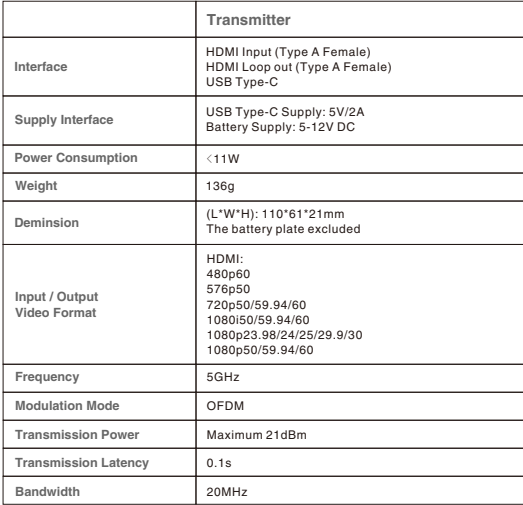

#### **FAE**

If encounter any problems in using the product or need any help, please follow these ways to get more technical support:

- Hollyland Products User Group
- HollylandTech
- HollylandTech
- Sales@Hollyland-tech.com
- www.hollyland-tech.com

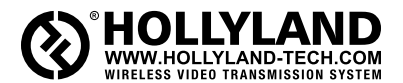

HollylandTech

#### **B** HollylandTech

- **HollylandTech**
- sales@Hollyland-tech.com
- www.hollyland-tech.com

#### **Shenzhen Hollyland Technology Co,. Ltd**

8F, 5D Building, Skyworth Innovation Valley, Tangtou, Shiyan, Baoan District Shenzhen, China.